## A C T I E P A G I N A A A N P A S S E N O P A C T I E V O O R K I K A . N L

# ACTIE VOOR KIKA

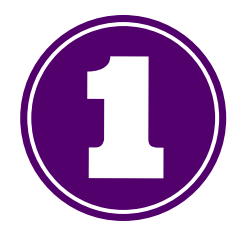

Ga naar www.actievoorkika.nl en klik rechtsboven op login.

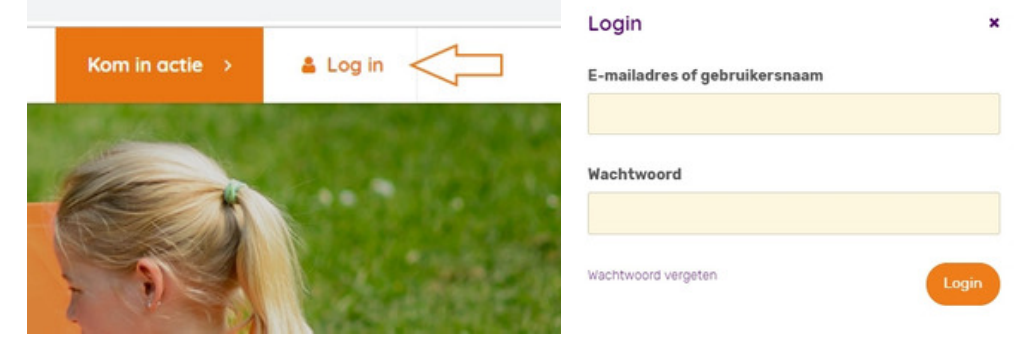

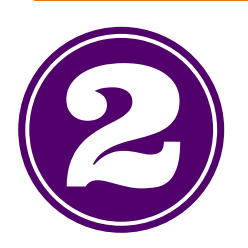

#### Log in op actievoorkika.nl

Klik rechtsboven op jouw naam om het menu uit te klappen. Klik vervolgens op de naam van de actiepagina.

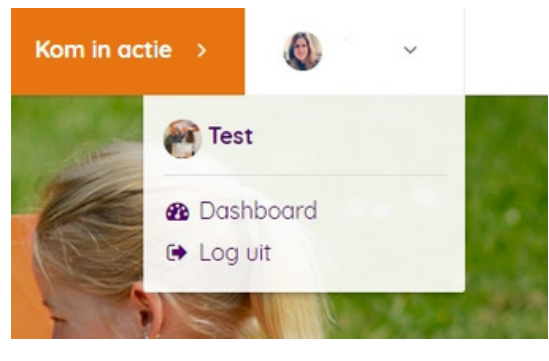

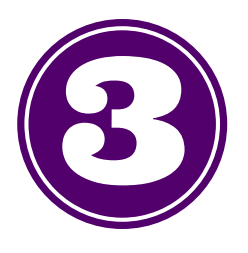

#### Selecteer de actiepagina

Ga rechtsboven naar -> Bewerk pagina.

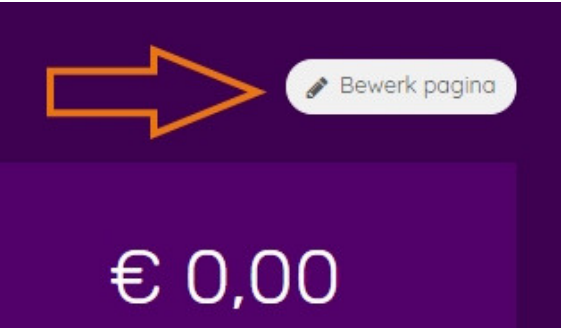

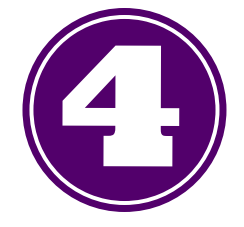

Ga rechtsboven naar bewerk pagina

Je kunt nu de actiepagina aanpassen.

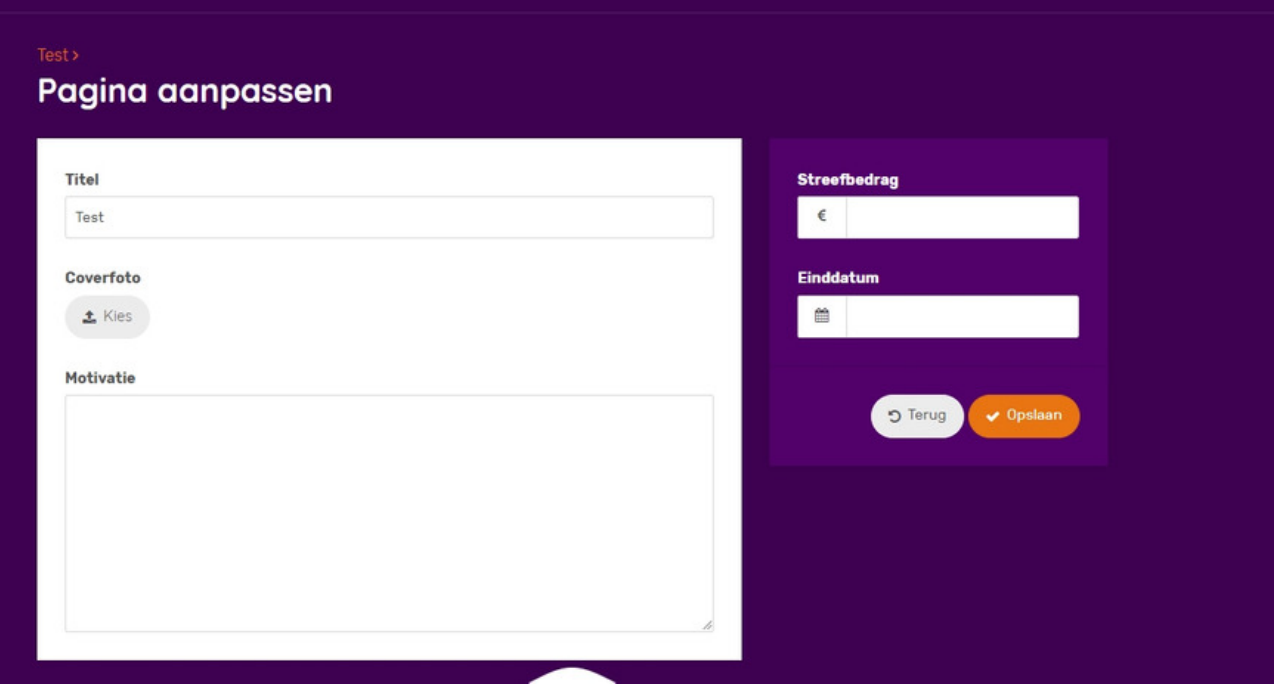

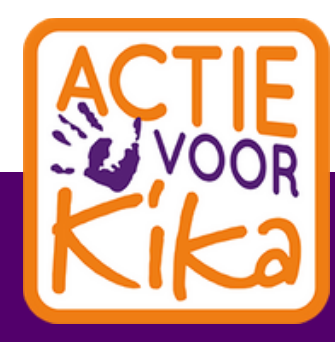

#### WWW.ACTIEVOORKIKA.NL

#### Pas de actiepagina aan

**Titel** -> deze titel komt bovenaan de actiepagina te staan en wordt ook de link. Bijvoorbeeld Piet loopt voor KiKa is de titel. De link naar de actiepagina is dan: www.actievoorkika.nl/pietlooptvoorkika Coverfoto -> deze foto komt op de actiepagina te staan. Minimale verhouding en afmeting is: 800 x pixels breed 450 x pixels hoog **Motivatie** -> dit is de omschrijving van de actie. Waarom kom je in actie voor KiKa, wat ga je precies doen en wanneer? **Streefbedrag** -> hoeveel denk je op te halen. Einddatum/actiedatum -> wanneer vindt de actie plaats/eindigt de actie.

Bovenstaande onderdelen kunnen tussentijds aangepast worden.

### De onderdelen die je kunt aanpassen

Tip: maak je actiepagina zo persoonlijk mogelijk en gebruik een leuke, inspirerende foto of afbeelding.

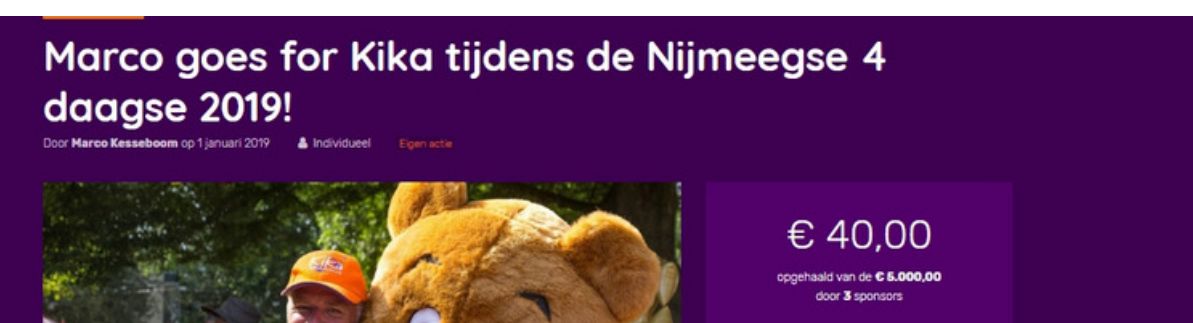

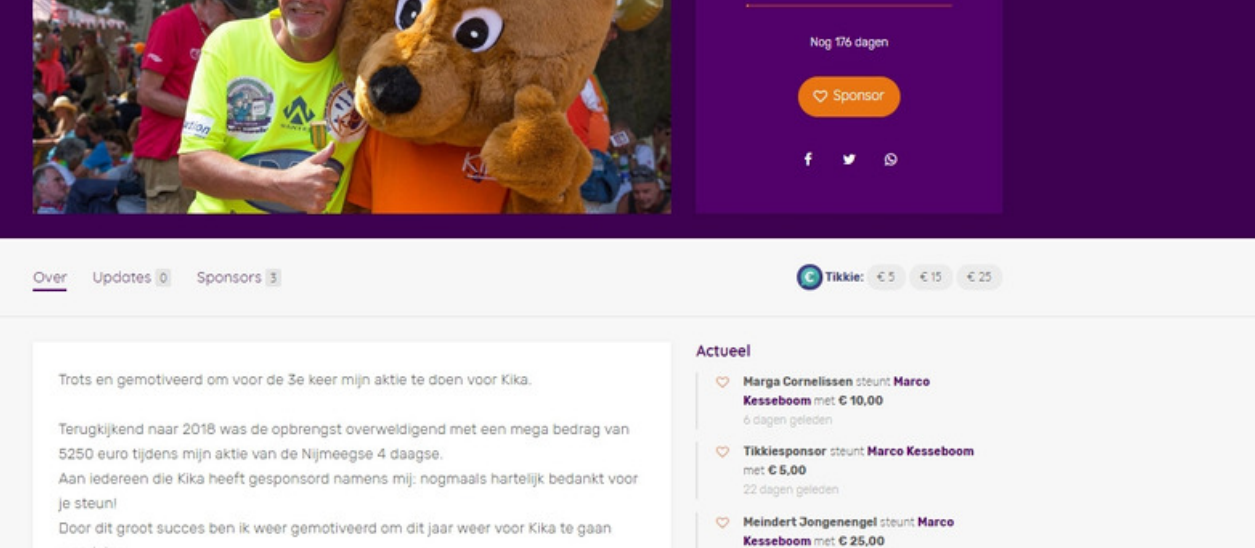

wandeler

In de voorbereiding naar mijn 6e 4 daagse toe ga ik de extra uitdaging aan.

## Hieronder een voorbeeld van een actiepagina

Heb je nog vragen? We helpen graag! Mail naar actie@kika.nl

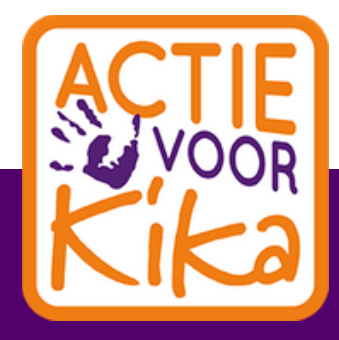

WWW.ACTIEVOORKIKA.NL